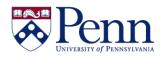

## How to Add a Query Filter

Query filters limit the data retrieved from the data source and returned to the document. They allow you to retrieve only the data that you need to answer a specific business question and minimize the quantity of data returned to the document to optimize performance. There are two ways of creating query filters.

- Quick Filter Quick Filters allow you to quickly define the values that you want to retrieve for a specific result object without launching the Filter Editor. By default, Quick Filters use the Equal to operator if you select a single value or the In List operator if you select multiple values.
- **Custom Filter** You create custom query filters to limit document data to information corresponding to a specific business question or the business information needs of a specific group of users. Usually they would involve more than one object and launch the **Filter Editor**.

Filtering procedures are very similar in HTML and Applet modes so we will not differentiate here. You must however be in **Design** mode to create and edit the query filters.

| Step-by-Step Instructions:                                                                                                    | HINTS                                                                                                    |
|----------------------------------------------------------------------------------------------------|----------------------------------------------------------------------------------------------------|
| Open the <b>Web Intelligence</b> document<br>and report and switch to <b>Design</b><br>mode.                                                             | If your <b>Preferences</b> list <b>Applet</b> , you can be in <b>Design</b> or <b>Data</b> mode to edit.                                                                                                    |
| Click either <b>Edit Data Provider</b> icon<br>and the <b>Query Panel</b> displays.                                                                      | One icon is located in the Document toolbar and the other is found under the Data Access tab > Data Providers subtab.                                                                                                    |
| <ul> <li><u>QUICK FILTER:</u></li> <li>Highlight the <b>Object</b> that you want filtered and then click on the <b>Add Quick Filter</b> icon.</li> </ul> | <ul> <li>The Add Quick Filter box displays</li> <li>See Figures 1 &amp; 2.</li> <li>NOTE: If you click on an object and the Quick Filter icon remains greyed out, it is because that particular object does NOT have a list of values defined. You will have to use a Custom Filter.</li> </ul> |
| <ul> <li>Select the required value(s)<br/>and click OK.</li> </ul>                                                                                       | <ul> <li>By default, Quick Filter uses the Equal to operator if you select a single value or the In List operator if you select multiple values.</li> <li>The new query filter is added to the Query Filters pane. (Figure 3)</li> </ul>                                                        |
| <ul> <li>CUSTOM FILTER:</li> <li>Drag and drop the Object that you want filtered to the Query</li> </ul>                                                 | See Figure 4.                                                                                                    |

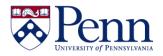

# How to Add a Query Filter

| Filters pane.                                                                                                    |                                                                                                    |
|----------------------------------------------------------------------------------------------------|----------------------------------------------------------------------------------------------------|
| <ul> <li>Click the arrow next to the<br/>default operator (In List) and<br/>select a query operator from<br/>the list.</li> </ul> | It makes most sense to use this option when your operator is NOT In List or Equal to, which are the defaults in Quick Filters! (Figure 5)                                                                                                    |
| <ul> <li>Click the arrow next to the query filter to Define Filter Type.</li> </ul>                                               | <ul> <li>Filter types include Constant, Value(s) from list, Prompt, Object from this query, and Result from another query. (Figure 6)</li> <li>Note that if you select Prompt, another small icon appears and you can set the properties of the prompt. Likewise, other selections offer the chance at further customization.</li> </ul> |

#### FIGURE 1. QUICK FILTER OPTION: Select the appropriate Object and then click the Add Quick Filter icon.

| 🔁 Query Panel                               |                                                                                                    | <b>2</b> ×      |
|---------------------------------------------|----------------------------------------------------------------------------------------------------|-----------------|
| 🔂 Add Query 🔹 🖬 🐺                           | 📰 🖫 🛞 😁 🖻                                                                                                    | S Close         |
| 🔆 Universe outline                          |                                                                                                    | <b>%</b>        |
|                                             | S ISC Invoice Number (IBD)                                                                                                    | dd Quick Filter |
| ISC Billing Detail       ISC Billing Detail | Coa Fund (IBD) Coa Object (IBD) Coa Program (IBD) Coa Cref (IBD)                                                               | ~               |
| Accounting                                  | Y Query Filters Y 🖗                                                                                                    | · · ·           |
| Calendar Mc<br>Calendar Ye<br>Coa Accoun    | OR Coa Org (IBD) Between 🔹 1. Enter ORG Iow: 🔀 🗄 And 2. Enter O                                                                |                 |
| COA PC (IPC                                 | AND         ▲ AND         ▲ AND         ▲ ACcounting Period (IBD)         Equal to ▼         Enter Accounting Period (whet IB) | 2. Enter ORG    |
| Coa Object                                  | Service Id (IBD) Not Equal to  BACKITUP                                                                                        |                 |
| Coa Cref (IE<br>Coa Respon<br>Cycle End D   |                                                                                                    |                 |
| Cycle Start  <br>Desc1 (IBD)                | <                                                                                                    | >               |
| Desc2 (IBD)<br>Desc3 (IBD)                  | Data Preview                                                                                                    | 🔁 Refresh       |
| Desc4 (IBD)<br>Fiscal Month                 |                                                                                                    |                 |
| <                                           | Type a text to filter the values                                                                                               |                 |
| 15CBill                                     |                                                                                                    |                 |
|                                             |                                                                                                    |                 |

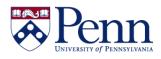

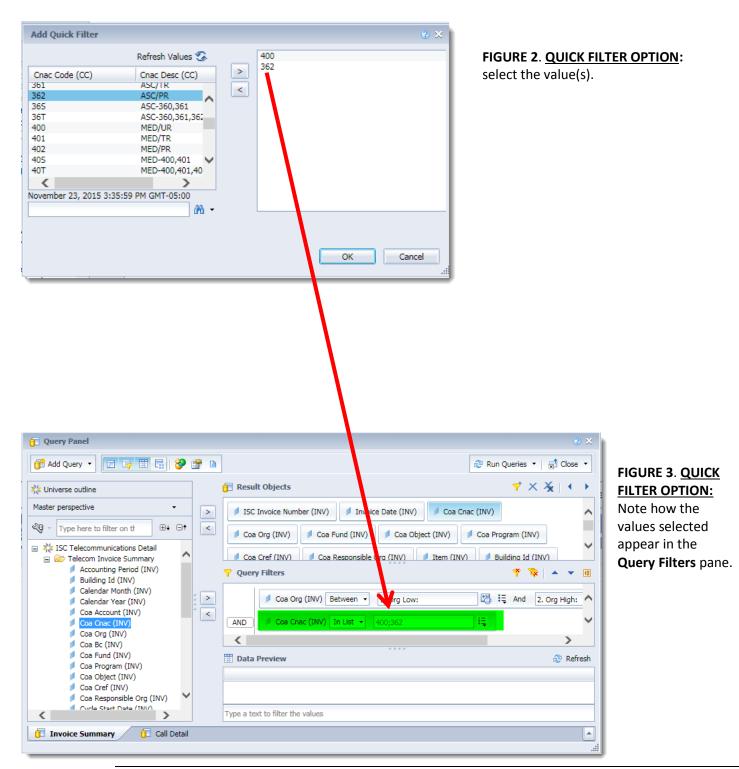

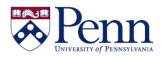

### How to Add a Query Filter

| 🖥 Result Objects 🦞 🗙 🙀 📢                                                                  | •   |
|-------------------------------------------------------------------------------------------|-----|
| JISC Invoice Number (INV) Invoice Date (INV) Coa Cnac (INV) Coa Org (INV)                 | ^   |
| Coa Object (INV) Coa Program (INV) Coa Cref (INV) Coa Responsible Org (INV)               |     |
| Building Id (INV) Location (INV) Desc1 (INV) Tran Code (INV) SUM Transaction Amount (INV) |     |
| Cycle : tart Date (INV) Cycle End Date (INV) Fiscal Year (INV) Fiscal Month Seq (INV)     |     |
| Accourting Period (INV) Start Bill Date (INV) Stop Bill Date (INV)                        | ~   |
| Y Query Fiters Y 🔯 🔺 💌                                                                    |     |
| Coa Org (INV) Between 👻 1. Org Low: 🔀 🗮 And 2. Org High: 🔀 🗮                              |     |
| AND VInvoice Date (INV) Between - 3. Invoice Date From: 🖄 🗄 And 4. Invoice Date To: 🖄 🗮   |     |
| Building Id (INV) In List  Type a constant                                                |     |
|                                                                                           |     |
| III Data Preview 🕅 😂 Refr                                                                 | esh |
|                                                                                           |     |
|                                                                                           |     |

FIGURE 4. CUSTOM FILTER: Select the appropriate **Object** and drag it to the Query Filter pane directly.

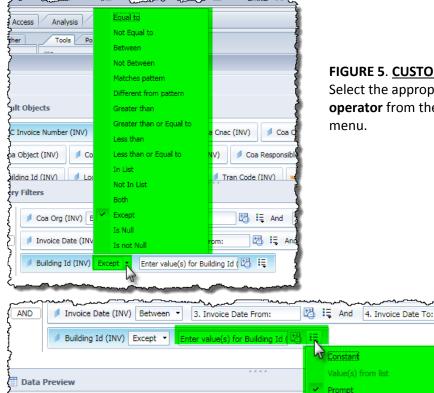

### FIGURE 5. CUSTOM FILTER:

Object from this query Result from another

Select the appropriate operator from the drop-down

**FIGURE 6. CUSTOM FILTER:** 

Select the appropriate filter type from the drop-down menu.